## FILE A POSITIVE LANDINGS REPORT- SEAWEED

1. Click on "Report Landings" to file a positive report.

| Harvester: 318138                                   |                                                                               |
|-----------------------------------------------------|-------------------------------------------------------------------------------|
| Renew License                                       | Report Landings                                                               |
| Renew an existing license                           | Report catch or landings information                                          |
| YOU MUST COMPLETE LANDINGS REPORTS BEFORE RENEWING. |                                                                               |
|                                                     | View Reporting Compliance Status                                              |
| <u>Apply License</u>                                | View what reports you submitted to DMR                                        |
| Obtain a license that you have never held before    | CLICK ABOVE TO SEE WHICH LANDING REPORT IS MISSING.                           |
|                                                     |                                                                               |
| Upgrade License                                     | Manage Landings Favorite                                                      |
| Upgrade an active license                           | Enter favorites and preferences to speed the entering of landings information |
|                                                     |                                                                               |
| Reprint License                                     | View Landings Reports                                                         |
| Reprint an active license                           | View a report that you entered in LEEDS                                       |
|                                                     |                                                                               |
| <u>Order Tags</u>                                   | <u>Upload a Document</u>                                                      |
| Order tags for a license                            | Upload a document for DMR to review                                           |
|                                                     |                                                                               |
| Make a Miscellaneous Payment                        | Update My Contact Info                                                        |
| Pay an outstanding fee                              | Update your contact information (name, address)                               |
|                                                     | Change pressured                                                              |
|                                                     | Change password                                                               |
|                                                     | Update your LEEDS password                                                    |
| 2. Select "Positive Report."                        |                                                                               |

|   | Enter report                        |        |                  |                 |  |
|---|-------------------------------------|--------|------------------|-----------------|--|
| 9 | Click HERE for reporting instruct   | tions  |                  |                 |  |
|   | Landings Report                     |        |                  |                 |  |
|   | Select the type of report to file * |        |                  |                 |  |
| - | <ul> <li>Positive Report</li> </ul> |        |                  |                 |  |
|   | <ul> <li>Negative report</li> </ul> |        |                  |                 |  |
|   | License Type *                      |        | License number * |                 |  |
|   | Select                              | •      | Select 🔻         |                 |  |
|   | Issue date                          | Status | Start date       | Expiration date |  |
|   |                                     |        |                  |                 |  |
|   |                                     |        |                  |                 |  |

3. Next, select the license type and number that you want to report for by using the drop-down arrows. Once the license type has been selected, click "Next."

| LANDINGS REPORT (CR-12183                                                                                                    | 7)              |                                                               |                 | Cancel Close |
|----------------------------------------------------------------------------------------------------|-----------------|---------------------------------------------------------------|-----------------|--------------|
| Landings Report<br>Select the type of report to file<br>Positive Report<br>Negative Report<br>License Type *<br>Seaweed (SW) | •               | License number★<br>7395 (2018-Inactive-Expire ↓<br>Start date | Expiration date |              |
| Jun 20, 2018                                                                                                    | Inactive-Expire | d Jan 1, 2018                                                 | Dec 31, 2018    |              |

4. The first section of the report is "General Information." Here you'll select the trip date and vessel (if used). You can select the date by using the calendar icon or by using the drop-down arrows to select month, day and year.

| DING            | 5 REP | ORT (                | CR-6 | 69)        |        |         |             |                        |                        |     |                                     |                                       |
|-----------------|-------|----------------------|------|------------|--------|---------|-------------|------------------------|------------------------|-----|-------------------------------------|---------------------------------------|
| ick HE          |       |                      |      |            | iction | IS      |             |                        |                        |     |                                     |                                       |
|                 |       | te (Do               |      |            | Futur  | re Date | :) <b>*</b> | Unload Date (Do not se | elect a Future Date) * |     | Vessel Name *<br>t (TESSSSS)        | T                                     |
| Sun             | Mon   | ar<br><sub>Tue</sub> | Wed  | 202<br>Thu | 0      | Sat     |             |                        |                        |     |                                     |                                       |
| 1               | 2     | 3                    | 4    | 5          | 6      | 7       |             | Fishing & Sea Tir      | ne                     |     | Fishing & Lan                       | ding Area                             |
| 8               | 9     | 10                   | 11   | 12         | 13     | 14      |             | Number of Crew (incl   | uding Captain) *       |     | Seaweed Sector*                     | Click here for map of                 |
| 15              | 16    | 17                   | 18   | 19         | 20     | 21      | •           |                        |                        | 2   | Select 🔻                            | seaweed sectors                       |
| 22              | 23    | 24                   | 25   | 26         | 27     | 28      |             | Sea Time *             | Sea Time Units         | 5 * | State Landed*                       |                                       |
| 29              | 30    | 31                   |      |            |        |         |             |                        | Hours 🔻                |     | Maine                               | •                                     |
|                 |       |                      |      |            |        |         |             |                        |                        |     | For the port, e                     | nter the first few letter of the port |
| ▼ Today × Close |       |                      |      | ×          | Close  |         |             |                        |                        |     | lect result from the drop down list |                                       |
|                 |       |                      |      |            |        |         |             |                        |                        |     |                                     |                                       |

5. The second section of the report is "Effort Information." Here you'll type or select using the drop-down arrows the gear type and quantity, # of crew, sea time, seaweed sector, port and state landed. You can click on the link "Click here for map of seaweed sectors" if you need to look up what to use for a sector (area you fished).

Effort Information

| Gear Information       | Fishing & Sea Time                   | Fishing & Landing Area                                                                                                 |
|------------------------|--------------------------------------|----------------------------------------------------------------------------------------------------|
| Gear *                 | Number of Crew (including Captain) ★ | Seaweed Sector * <u>Click here for map of</u>                                                                          |
| KNIFE 🗸                |                                      | 1 06-16 V <u>seaweed sectors</u>                                                                                       |
| Quantity of gear \star | Sea Time Hrs \star                   | State Landed *                                                                                                    |
|                        | 1 2                                  | Maine 🗸                                                                                                    |
|                        |                                      | For the port, enter the first few letter of the port<br>name, then select result from the drop down list<br>displayed. |
|                        |                                      | Port Landed * Boothbay Harbor                                                                                          |

6. Once you are done with the effort information, you will add catch information. If there is no catch associated with the trip, click "No Catch Associated with this Trip." If you choose this option, you will then be able to submit your report (see step #10).

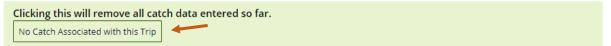

7. Below, you will see the "Species Information" and "Catch Information" sections. For the "Species Information" section, you'll select the seaweed species and quantity harvested, and for the "Catch Information" section you'll select what you did with the seaweed.

| 🛨 Add Another Catch 🗵 Delete Selected Catch |                                                    |
|---------------------------------------------|----------------------------------------------------|
| Species Information                         | Catch Information                                  |
| Species 🕷                                   |                                                    |
| ROCKWEED 🗸                                  | Disposition in Compliance Reports®                 |
| Grade *                                     | Sold to Dealer 🗸                                   |
| attached 🗸                                  |                                                    |
| Market Description 🕸                        | Enter first few letters then select from drop down |
| unsized - unsized $\checkmark$              | Dealer name                                        |
| Quantity *                                  | MIGIS LODGE (54661)                                |
| 1500                                        |                                                    |
| Quantity Unit 🔹                             | Catch Source                                       |
| LB - Pounds 🗸                               | Trip V                                             |
|                                             |                                                    |
|                                             |                                                    |

8. If you need to add more seaweed to this trip, select "Add Another Catch." If you would like to delete a catch, you can click on the catch you would like to delete and then click "Delete Selected Catch."

| Add Another Catch     Selected Catch |                                                    |
|--------------------------------------|----------------------------------------------------|
| Species Information                  | Catch Information                                  |
| Species *                            |                                                    |
| ROCKWEED V                           | Disposition in Compliance Reports *                |
| Grade 🎕                              | Sold to Dealer V                                   |
| attached 🗸                           |                                                    |
| Market Description *                 | Enter first few letters then select from drop down |
| unsized - unsized $\checkmark$       | Dealer name                                        |
| Quantity *                           | MIGIS LODGE (54661)                                |
| 1500                                 |                                                    |
| Quantity Unit *                      | Catch Source                                       |
| LB - Pounds 🗸                        | Trip V                                             |
|                                      |                                                    |
|                                      |                                                    |

9. Another box will pop-up below the species information you just entered and you can add more seaweed data to your trip. Click "Add Catch Information" if you need to enter more seaweed data.

| 🕀 Add Another Catch 🗵 Delete Selected Catch |                                                    |
|---------------------------------------------|----------------------------------------------------|
| Species Information                         | Catch Information                                  |
| Species *                                   |                                                    |
| ROCKWEED 🗸                                  | Disposition in Compliance Reports®                 |
| Grade *                                     | Sold to Dealer V                                   |
| attached 🗸                                  | Enter first few letters then select from drop down |
| Market Description *                        | Enter first few fetters then select from drop down |
| unsized - unsized 🗸                         | Dealer name                                        |
| Quantity *                                  | MIGIS LODGE (54661)                                |
| 1500                                        |                                                    |
| Quantity Unit 🎕                             | Catch Source                                       |
| LB - Pounds 🗸                               | Trip V                                             |
|                                             |                                                    |
| Species *                                   |                                                    |
| BLADDER WRACK                               | Disposition in Compliance Reports *                |
| Grade *                                     | Sold to Dealer V                                   |
| attached V                                  |                                                    |
| Market Description *                        | Enter first few letters then select from drop down |
| unsized - unsized $\checkmark$              | Dealer name *                                      |
| Quantity *                                  | MIGIS LODGE (54661)                                |
| 500                                         |                                                    |
| Quantity Unit *                             | Catch Source                                       |
| LB - Pounds 🗸                               | Trip 🗸                                             |
|                                             |                                                    |

- 10. Once you're done entering your data, you'll select whether you want to "Submit this report only," "Submit this report and create another positive report," or "Submit this report and create another negative report." Make sure to click the "Submit" button.
  - Submit this report only- submits the landings data you entered for the specific license and date chosen
  - Submit this report and create another positive report submits the landings data you entered for the specific license and date chosen and you'll receive a pop-up box giving you the option to submit another report for the same license or pick another license
  - Submit this report and create another negative report submits the landings data you entered for the specific license and date chosen and files negative reports for any other licenses you may have that require reporting

| 🛨 Add Another Catch 🗵 Delete Selected Catch           |                                                    |
|-------------------------------------------------------|----------------------------------------------------|
| Species Information                                   | Catch Information                                  |
| Species *                                             |                                                    |
| ROCKWEED V                                            | Disposition in Compliance Reports®                 |
| Grade *                                               | Sold to Dealer 🗸                                   |
| attached 🗸                                            |                                                    |
| Market Description *                                  | Enter first few letters then select from drop down |
| unsized - unsized 🗸                                   | Dealer name                                        |
| Quantity *                                            | MIGIS LODGE (54661)                                |
| 1500                                                  |                                                    |
| Quantity Unit 🕷                                       | Catch Source                                       |
| LB - Pounds 🗸                                         | Trip V                                             |
|                                                       |                                                    |
| Pick one: *                                           |                                                    |
| Submit this report only                               |                                                    |
| Submit this report and create another positive report |                                                    |
| Submit this report and create another negative report |                                                    |
| Submit Back                                           |                                                    |
|                                                       |                                                    |

11. a. If you choose to "**Submit this report only**," you will receive a notification telling you the report was filed successfully. Click "Close" to return to the home screen.

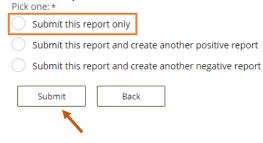

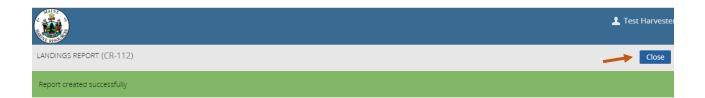

b. If you choose to "**Submit this report and create another positive report**," a new page will ask you if you would like to report on the same license. Select "Yes" or "No" depending on what license you are creating a positive report for.

| Pick one: *                                                        |   |
|--------------------------------------------------------------------|---|
| Submit this report only                                            |   |
| Submit this report and create another positive report              | ] |
| $\bigcirc\ $ Submit this report and create another negative report | t |
| Submit Back                                                        |   |
| LANDINGS REPORT (CR-121843)                                        |   |
| Do you want to report on the same license?                         |   |
| Yes No                                                             |   |

If you click "Yes," it will bring you to the General Information section to create a landings report for the same license.

| ANDINGS REPORT (CR-121843)                                           |                                             |                           | Cancel Close |
|----------------------------------------------------------------------|---------------------------------------------|---------------------------|--------------|
| Back<br>Click HERE for reporting instructions<br>General Information |                                             |                           |              |
| Trip Start Date (Do not select a Future Date) *                      | Unload Date (Do not select a Future Date) * | Vessel Name *<br>Select V |              |

If you click "No," it will bring you to the page where you can select the license and type of report to file.

| ANDINGS REPORT (CR-121843)                                                |   |                             |   |  | Cancel |
|---------------------------------------------------------------------------|---|-----------------------------|---|--|--------|
| Landings Report<br>Select the type of report to file *<br>Positive Report |   |                             |   |  |        |
| Negative Report                                                           |   | License number <del>*</del> |   |  |        |
| Select                                                                    | ~ | Select                      | ~ |  |        |

c. If you select "**Submit this report and create another negative report**," it will bring you to a the page for filing a negative report. Select the start and end date for your negative report, and check the license you are creating a negative report for.

| Pick       | one: *                                                |
|------------|-------------------------------------------------------|
| $\bigcirc$ | Submit this report only                               |
| $\bigcirc$ | Submit this report and create another positive report |
| $\bigcirc$ | Submit this report and create another negative report |
|            |                                                       |
|            | Submit Back                                           |
|            | ×                                                     |
|            |                                                       |

## LANDINGS REPORT (CR-121843)

| LANDINGS REPORT (CR-121843)                                                                                                    |                                                                     | Cancel | Close |
|----------------------------------------------------------------------------------------------------|---------------------------------------------------------------------|--------|-------|
| Landings Report<br>Select the type of report to file *<br>Positive Report<br>Negative Report End Date *<br>Positive Report End Date *<br>Positive Report *<br>Positive Report *<br>Positive Report * | Check off the license you are<br>creating a negative report<br>for. |        |       |
| Sea Cucumber Drag (SCD) 8975 (2022-Active)                                                                                                    |                                                                     |        |       |
| Sea Urchin Dragger (SUB) 9867 (2022-Active)                                                                                                    |                                                                     |        |       |
| Sea Urchin Diver (SUH) 51816 (2022-Active)                                                                                                    |                                                                     |        |       |
| Sea Urchin with Tender (SUWT) 25893 (2022-Active)                                                                                                    |                                                                     |        |       |